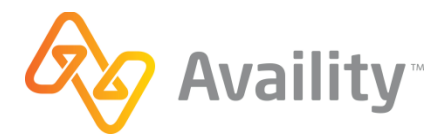

Welcome to the

This site is de

Trading Partner Co

## Blue Cross and Blue Shield of Minnesota (BCBSMN) ERA 835 Enrollment

Follow these steps to enroll to receive electronic remittance advice (ERA) 835 transaction files via the Availity platform.

**1.** Register for free with Availity and obtain a valid Availity customer ID. If you have already registered your organization with Availity, go to step 2.

**Note:** You will need your Availity customer ID to complete the enrollment process. If you have already registered your organization with Availity but cannot remember your Availity customer ID, click **Who controls my access?** at the top of the Availity Web Portal to obtain your Availity customer ID.

- a. Go to [www.availity.com.](www.availity.com)
- b. Click **Register now**.
- c. Click **Start Registration** and complete the Availity registration process.
- d. When you receive your Availity customer ID, go to step 2.
- **2.** Enroll for free in the trading partner community. If you have previously registered your organization as a trading partner, go to step 3.

Click here for free

enrollment in the<br>Trading Partner<br>Community

- a. Go to [https://sites.edifecs.com/index.jsp?tpcommunity.](https://sites.edifecs.com/index.jsp?tpcommunity)
- b. In the white box in the top-left corner, click the word **here (1)**.
- c. Complete the Account Registration Wizard.
- d. Go to step 3.
- **3.** Log in to the trading partner community at [https://sites.edifecs.com/index.jsp?tpcommunity.](https://sites.edifecs.com/index.jsp?tpcommunity)
- **4.** Go to the **Welcome Program**.

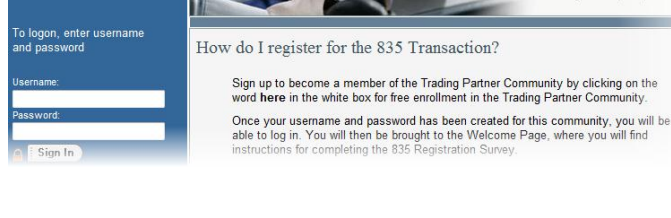

- **5.** In the left navigation menu, click the **Tasks** tab.
- **6.** To enroll or migrate the 835 transaction for BCBSMN, complete the **835 Registration Survey**.

## *To Stop Receiving ERAs from BCBSMN:*

Send a request with your tax ID and NPI by e-mail to: [TP\\_Community\\_Register@bluecrossmn.com.](mailto:TP_Community_Register@bluecrossmn.com)